### **PRO-3g** *Page| 1 of 5*

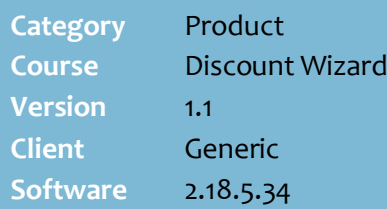

#### **Hints and Tips**

- $\checkmark$  Use this discount to give customers a dollar-amount off:
	- a specific product
	- a department hierarchy
	- any product in the store
	- a group of specific products.
- $\checkmark$  If a customer buys products that are eligible for more than one discount, POS applies an exclusive discount first (pag[e 5\)](#page-4-1), based on the **priority level**.
	- All eligible discounts are calculated off the original price, unless the **Apply on top of price** overrides checkbox is selected (see page [5\)](#page-4-1).

<span id="page-0-0"></span>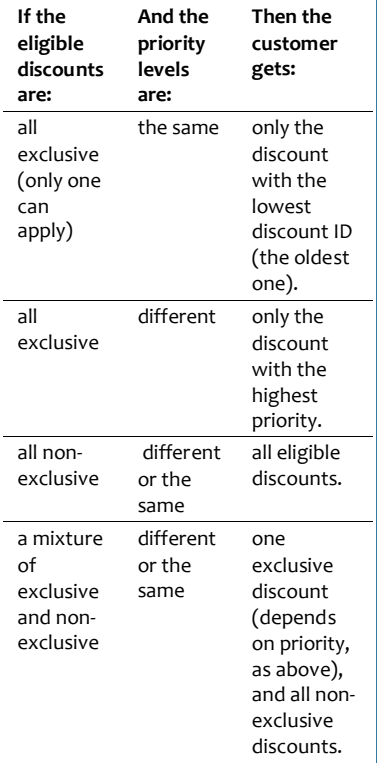

 $\checkmark$  Function buttons:

- **Back:** to check/edit selection/s on the previous screen.
- **Next:** to go to the next screen.
- **Cancel:** to cancel the discount.

# **Amount Off Item Discount**

Examples of amount off item discounts:

- \$3 off B/Boat sunscreen400g when you buy two or more
- 50¢ off Coke 2L when you produce a coupon
- Buy Bundaberg Rum 1L, get \$1 off Coke 2L.

**D**POS only applies the full value of the dollar-off discount if the final transaction amount due will be greater than or equal to \$0.00 (excluding refunds).

#### **Procedure to Create an Amount Off Item Discount**

<span id="page-0-1"></span>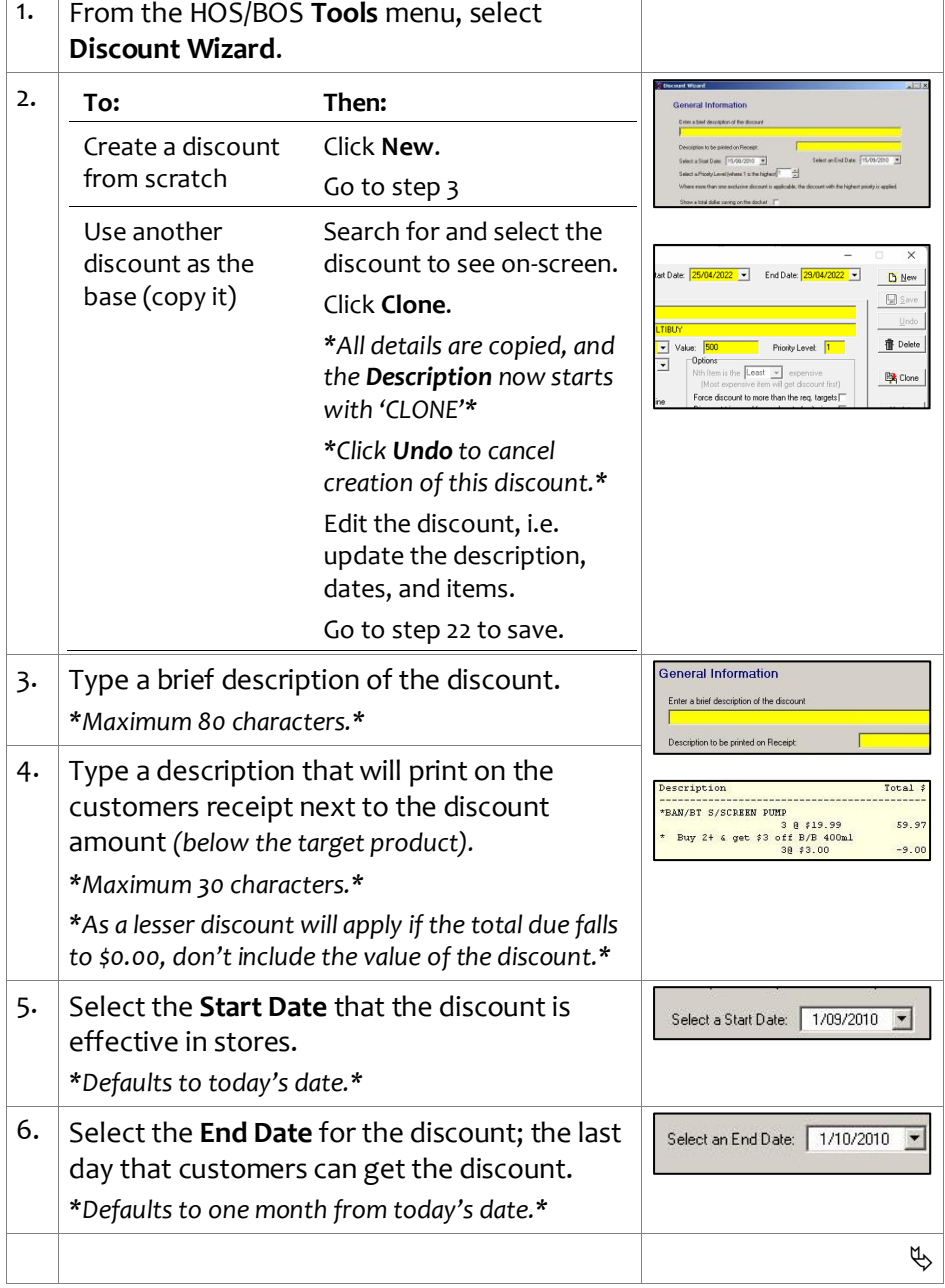

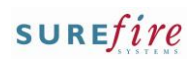

## **PRO -3g** *Page| 2 of 5*

#### **Hints and Tips**

- $\checkmark$  The **Target** defines what product /s get s the discount (step [13\)](#page-1-0), and the unit or dollar quantity that must be bought to trigger the discount (step [14\)](#page-2-0).
	- If you add more than one target, the customer has to buy every target (in the right quantity) to get the discount.
- <span id="page-1-0"></span> $\checkmark$  You can discount any product, including deli meats, fruit and veg, and meat prepacks (price embedded barcodes).
	- Fruit and veg weighed at POS will apply the new p/kilo price to all amounts purchased; e.g. if apples are \$2.99 p/kilo and there's a \$1.00 off discount, the customer will pay \$1.99 p/kilo if they buy 0.5 kilos or 3 kilos worth.
	- Price embedded barcodes are treated as a one -off amount off the final price, not off the p/kilo price; so if a steak is \$12 p/kilo and a meat tray has 2 kilos (\$24), a \$1.00 discount will reduce the price to \$23.
- Use an **Item Group** target if the customer can choose from several products, or a product has multiple EAN/s packaging, and they don't necessarily have to buy every product to get the discount .
	- Refer to the **PRO-3b Item** [Groups Fact Sheet.](http://www.surefire.com.au/wp-content/uploads/2012/04/PRO-3b-G-Discount-Wizard-Item-Groups-Fact-Sheet.pdf)
	- An item group can consist of a combination of products and department hierarchies.
	- If you don't know the **Group ID**, click **Q** to search for it; click **Search** to retrieve a list of every item group created.

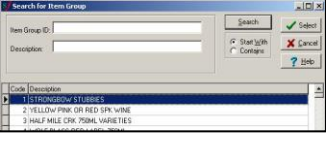

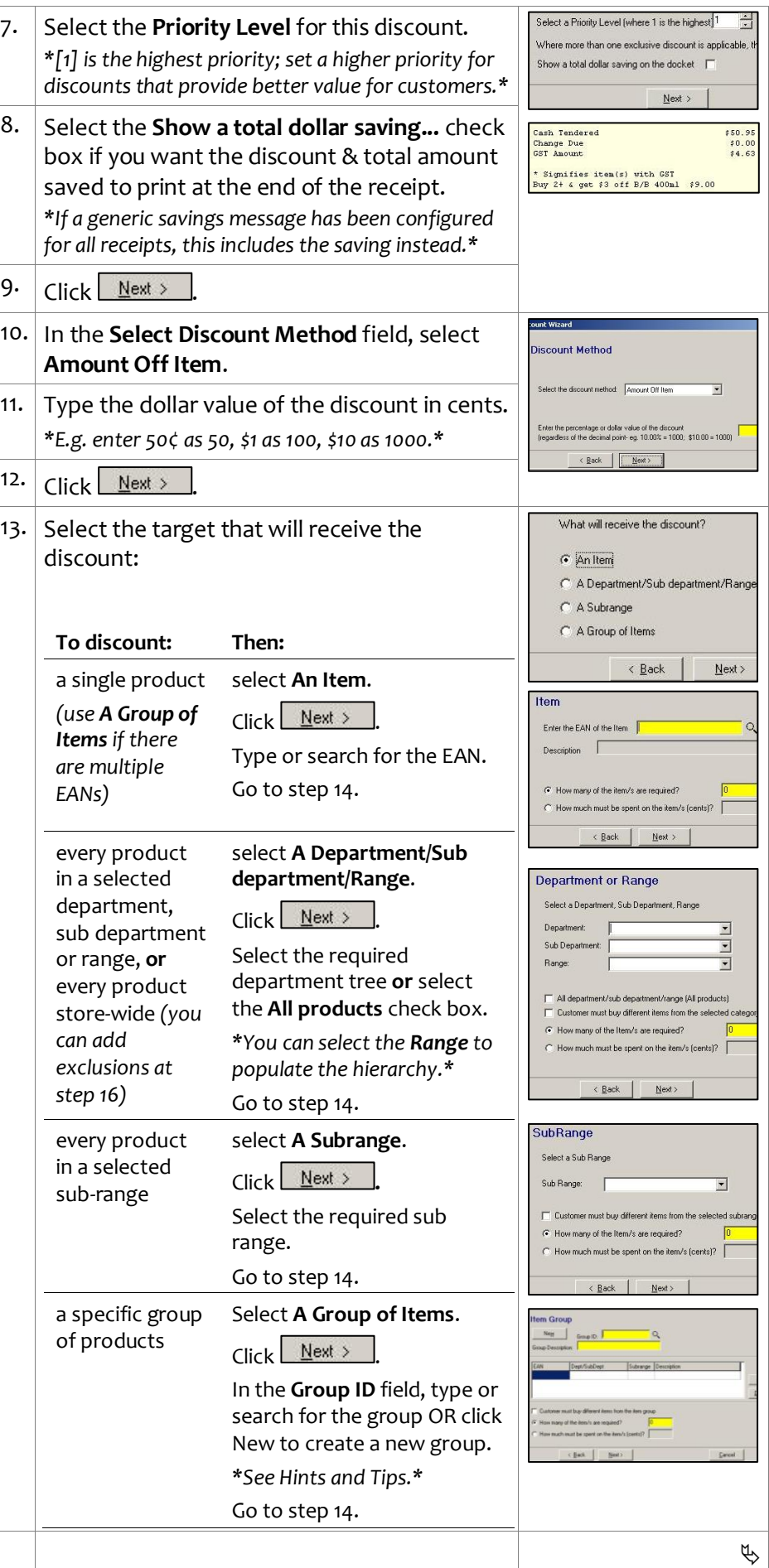

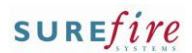

## **PRO-3g** Page| 3 of 5

#### **Hints and Tips**

 $\checkmark$  The link between targets and criterion (added at ste[p 17\)](#page-3-1):

<span id="page-2-1"></span>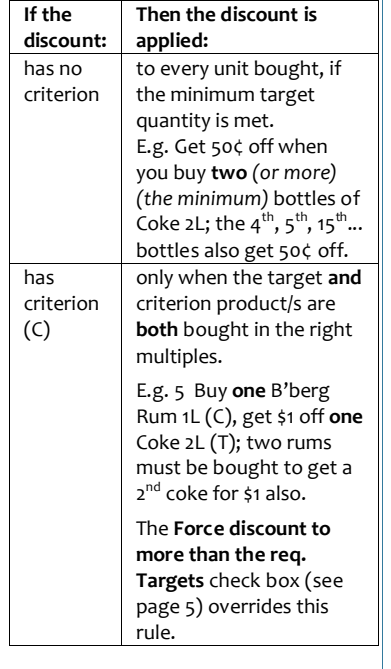

<span id="page-2-0"></span>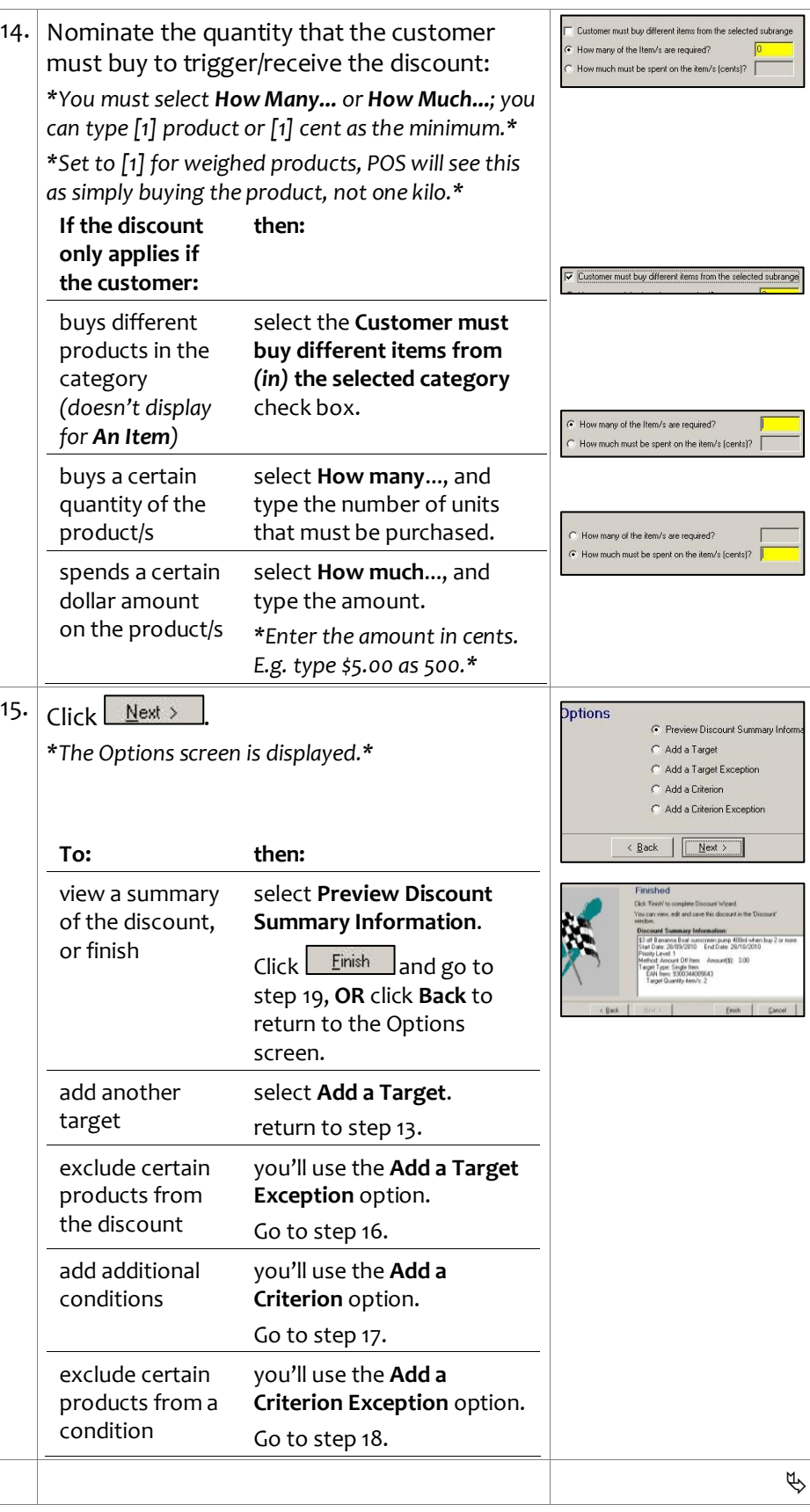

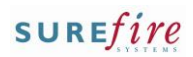

## **PRO -3g** *Page| 4 of*

#### **Hints and Tips**

- **Target Exceptions** are products in the target *(selected in step [13](#page-1-0) )* that won't get the discount; think of it as filtering out products when you've selected a broad target.
	- E.g. \$3 off Covergirl Cosmetics range **excluding gift packs**  *(these won't be discounted).*
	- E.g. \$3 off Champagne, **excluding bottles priced \$6.99 or less** *(these won't be discounted).*
	- Don't use exceptions when the target is a single item, as the only thing to exclude would be that item!
	- Don't use the ...**All products**  check box; this would cancel out the discount offered!
- <span id="page-3-1"></span> **Criterion** is extra conditions that the customers purchase has to meet to get the discount off the target product/s .
	- Refer to the **PRO-3c Adding** [Criterion Fact Sheet](http://www.surefire.com.au/wp-content/uploads/2012/04/PRO-3c-G-Discount-Wizard-Adding-Criterion-Fact-Sheet.pdf) .
	- E.g. get \$1 off one Coke 2L (T) when you buy a bottle of Bundaberg Rum 1L (C) .
	- The criterion isn't always a product; the customer may have to produce a coupon, a customer card, or belong to a certain customer group.
	- Products uses as criterion can't be used as a target in the same discount.
- <span id="page-3-2"></span> **Criterion Exceptions** are specific products in the criterion group *(selected in step [17\)](#page-3-1)* that you don't want to be used as criterion; think of it as filtering out products when you've used broad criterion.
	- E.g. \$3 off champagne, when you spend \$50 on red or white bottles of wine **excluding magnums** *(buying magnum bottles won't count towards the \$50).*
	- Don't use exceptions if the criterion is a single item .
	- Don't use the ...**All products**  check box; this would exclude all the criteria!
- <span id="page-3-0"></span>C Add a Target Exception *5* 16. Complete the following steps to add a target C Add a Crite exception: ○ Add a Criterion Exception < Back |  $N$ ext > a. Select **Add a Target Exception** . b.  $Click \nvert$  Next > . c. If there's more than one target listed, click the target that will have the exclusion. d. Click <u>Next ></u> J. **Exception Type** What will be the exception e. Select the type of exception.  $\widehat{\bullet}$  An Item f.  $Click \tMext >$ . C A Department or Rang  $\overline{\phantom{a}}$  A Subrange g. Select the EAN or the category to exclude. *\*Use the same method as selecting the target*   $\left\langle \right.$   $\left. \underline{\mathsf{Back}}$   $\right|$   $\overline{\underline{\mathsf{Next}}}$ *in step [13.](#page-1-0)\** h. Click <u>Next > A</u> summary is displayed; *Exception 1 represents a target exception.* i.  $Click \nvert$  *Next* > j. Return to ste[p 15](#page-2-1) . 17. Complete the following steps to add a C Preview Discount Summary Informati criterion: C. Add a Target C Add a Target Exception a. Select **Add a Criterion** . ⊙ Add a Criterion C Add a Criterion Exception b. Click  $Next >$ </u> . c. Select the type of object that the customer  $\left( \frac{1}{2} \right)$  $N$ ext > has to purchase or produce. Criteria Type d. Click Next > What will the customer have to put .  $\widehat{\bullet}$  An Item e. Select the specific product/object required, C. A Denartment/Sub de A SubRange  $\overline{C}$  A Group of Item: and the criterion rules *\*See Hints and Tips.\**  $C$  A Counon C A Customer Group f. Click <u>Next ></u> J. C A Group of Customer Grou g. Return to ste[p 15](#page-2-1) . 18. Complete the following steps to add a criterion exception: C Add a Criterion C Add a Criterion Exception a. On the Options screen, select **Add a Criterion**  $\overline{6}$  Back  $Next$ **Exception** . b.  $Click \nightharpoonup$  Next > . c. Click the criterion that you want to add an exception for. d. Click <u>Next ></u> J. **Exception Type** e. Select the type of exception. What will be the exception? f.  $Click \nvert$  Next > .  $\widehat{G}$  An Item C A Department or Range g. Select the EAN or category to exclude. C A Subrange *\*Use t[he s](#page-1-0)ame method as selecting the target in ste[p 13.](#page-1-0)\**  $\angle$  Back  $\sqrt{\sqrt{\frac{N}{N}}}$ Exceptions h. Click **Next** A summary is displayed; *Exception 2 represents a criterion exception.* i. Click  $N$ ext >  $\epsilon$  Rack  $\sqrt{N_{\text{PV}}$ j. Return to ste[p 15](#page-2-1) .  $\phi$

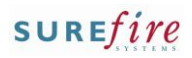

## **PRO -3g** *Page| 5 of 5*

#### **Hints and Tips**

- **Limit Per Customer** in a single transaction options:
- **Max Benefit amount**: the maximum saving amount in dollars; e.g. if [\$10], a discount '\$5 off entire Covergirl cosmetics range' will only be applied twice.
- **Max number of items**: the maximum number of target products that can benefit from the discount; e.g. 'limit 5 per customer/transaction'.
- **Max number of applications**: not used in this type of discount.

#### **Options check boxes:**

- **Nth Item is the [x] expensive:**  doesn't apply to this discount.
- **Force discount to more than the req. Targets :** only used if your discount has criteria; if selected, the discount will be applied to more than the target quantity specified *(in step [14](#page-2-0) )*; e.g. '\$3 off champagne when you spend \$50 *(or more)* on wine' - if a customer spends \$60 on wine and buys 2 bottles of champagne, they'll get \$3 off both bottles of champagne *(otherwise, they'd have to spend another \$50 to get \$3 off the 2nd bottle).*
- <span id="page-4-1"></span><span id="page-4-0"></span> **Discount triggered for each set of Criteria:** Not used.
- **Non -exclusive - apply on top of other disnts:** If selected, this discount can be applied to an already discounted product. E.g. two discounts '\$1 off 2L soft drinks' & '5o¢ off Coke 2L when you produce a coupon'; the customer gets \$1.50 off when they buy coke. An exclusive discount won't apply if another exclusive discount has already been applied to the product.
- **Apply on top of price overrides:** not applicable.
- **No further discounts (selected discounts)**: stops the discount from receiving a staff/% off txn discount set to exclude selected discounts.

<span id="page-4-2"></span>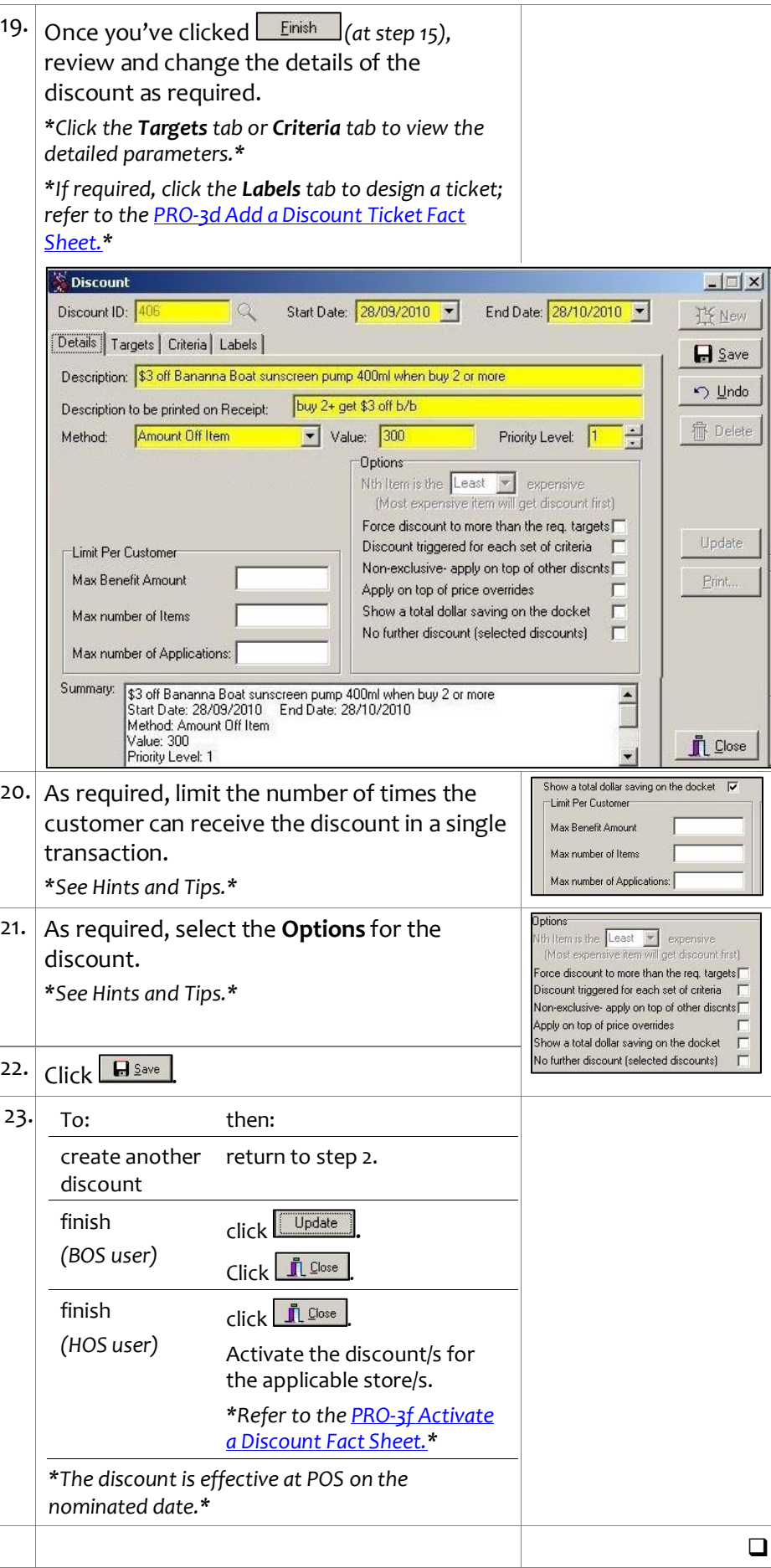